# Project 2 – iLogic Part 1

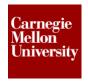

### 1 Introduction to iLogic

#### 1.1 What is iLogic?

### iLogic is a Design Intelligence Capture Tool

- Supporting more types of parameters (string and boolean)
- Define value lists for parameters. Then redefine value lists automatically as values are chosen for each parameter.
- Enable automatic error correction and user feedback for parameter value limitations and valid value combinations
- Support more types of equations (involving parameters, attributes, features and components)
  - Conditional Equations (If Then, Else If)
  - o Optimizations and Iterations (For, While and Where Loops)
  - Define and utilize variables of all kinds (not just parameters)
- Support rule based parameter relations. Document links are not required. Cyclical References are not a concern.

### 1.2 About the iLogic Panel

#### **Overview**

The Inventor ribbon has two main panels that are commonly used in iLogic. The **Parameters** panel and the **iLogic** panel

### The iLogic Panel

The iLogic Panel has a set of commonly used commands you use while applying iLogic to a model.

The iLogic Panel has the following commands by default:

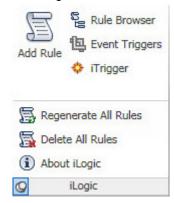

- Add rule: The Add Rule command enables you to add a rule to your model in Inventor.
- Rule Browser: The Rule Browser command shows all rules applied in the current document.
- Event Triggers: The Event Triggers command helps you enable or disable the rules applicable for events.
- **iTrigger**: iTrigger is a user parameter you can use to activate rules manually. It can execute one or more rules.

## Project 2 – iLogic Part 1

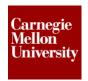

- Regenerate All Rules: The Regenerate All Rules command helps you synchronize the parameters in the rules with your model.
- Delete All Rules: The Delete All Rules command deletes all the rules associated with your model. This is ideally used after configuring the model to export a sample configuration.
- About iLogic: The About iLogic command gives you the details of the iLogic Extension.

### The iLogic browser

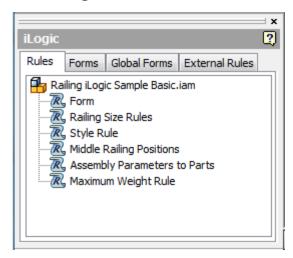

- Rules: The Rules tab displays all the rules that have been added to the current Part, Assembly or Drawing document.
- Forms: The Forms tab displays all the custom forms that have been added to the current Part, Assembly or Drawing document.
- **Global Forms:** The Global forms tab displays the custom forms that are stored in the Design Data folder related to the project file and are present in every Part, Assembly or Drawing document.

NOTE: Global forms should only contain inputs that pertain to every Part, Assembly or Drawing document.

• **External Rules:** The External Rules tab displays generic rules that apply to a wide array of parts, assemblies or drawings and can be loaded on demand.

## Project 2 – iLogic Part 1

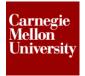

### The Edit Rule dialog box

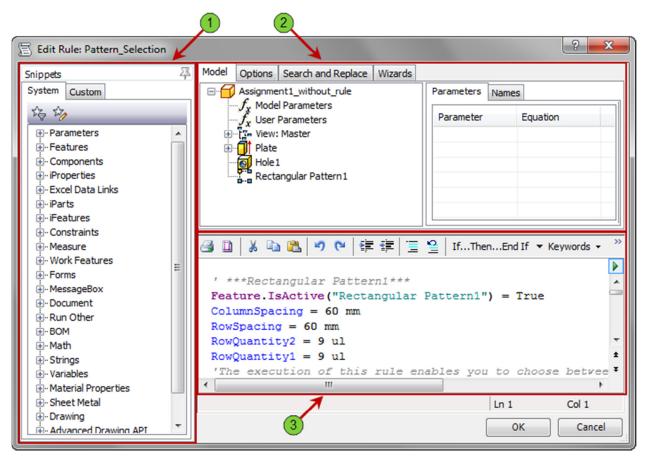

### Snippets

System: The System tab contains snippets of code to push into or pull out system elements. For
example, the Parameter (Dynamic) snippet under the Parameters snippets, adds the following
line to the design space

Parameter ("d0") = 1.2

which sets the parameter d0 in the current document equal to 1.2.

• **Custom:** The Custom tab contains snippets of code that the author of the rule feels will be reusable in other rules.

### iLogic Utility Group

- **Model**: The Model tab reflects exactly what is in the model browser of the document to which the rule is being added. This give you access to add rules about any Part, Feature, Sheet, Parameter, ... which appears in the model browser to that document.
- **File Tree**: Only present when a rule is added to an assembly. The File Tree tab shows all the files that are direct children of the assembly. This give you access to add rules about any Part, Feature or Parameter that is a direct descendant a child in the assembly.
- **Files**: Only present when a rule is added to an assembly. The Files tab is a list of the file name of all the direct children of the assembly.

## Project 2 – iLogic Part 1

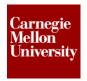

- Options: The Options tab gives the author options to how iLogic rules look as well as how they behave.
- **Search and Replace:** The Search and Replace tab allows the author to search for specific strings of text within the active rule and replace them with others.
- **Wizards:** The Wizards tab provides the author with wizards to add advanced functionality to an iLogic rule.
- 3 Code Editing Space: The design space consists of two (2) components
  - Code Text Editing Toolbar 🎒 🖺 | 🐰 🛅 🖺 | 🍼 🥦 | 🎏 ோ 🖫 🚆
    - o 😅 Print
    - Page Setup
    - Cut
    - о 🛅 Сору
    - o 🍱 Paste
    - o Jundo
    - o Redo
    - o **Increase Indent**
    - Decrease Indent
    - Comment out selected lines.
    - Uncomment out selected lines.
  - **Design Space:** This is where all the rules will be written. The following list identifies what different color fonts represent.
    - Strings (Cyan)
      - "This is a string"
      - "The double quotes indicate the beginning and end of a string."
      - MessageBox.Show ()
      - "Hello World" example
    - Functions (Purple)
      - Simply put, a function performs an action (does something)
      - Feature.IsActive
      - iProperties
      - Excel Data Links
      - Etc.....
    - Comments (Gray)
      - The apostrophe (') will make everything to the right a comment
      - Exclude or disable lines of code
      - Add comments to code to explain what it does in simple English.

## Project 2 – iLogic Part 1

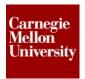

- Parameters (Blue)
  - Numeric Multi-value?
  - Text Multi-value?
  - True/False
  - Key
  - NOTE: Renaming Parameters will update the Internal Rules
- Conditional Statements & Operators (Red)
  - If-Then
  - If-Then-Else
  - If-Then-ElseIf
  - Null/Empty Sets (aka Do Nothing)
  - Case Selects
- Values (Black)
  - 0.08 in or 1.5 mm
  - True or False
- Variables (Dark Red)
  - Temporary variables used in the current rule only

#### The Parameters Panel

With the Parameters panel you can view or edit parameters associated with a model. You can also import or export parameters from here.

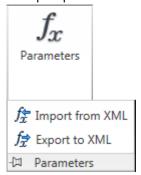

- **Parameters:** This command displays a dialog in which you can view or edit parameters associated with your model.
- **Import from XML**: With this command you can use an XML file to copy the parameters to the document.
- Export to XML: This command is used to copy the parameters from a document to an XML file

# Project 2 – iLogic Part 1

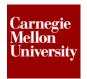

### 1.3 Project: Assembly Environment

- 1. Using the iLogic Projects.ipj
- 2. Open Railing iLogic Sample Basic.iam.

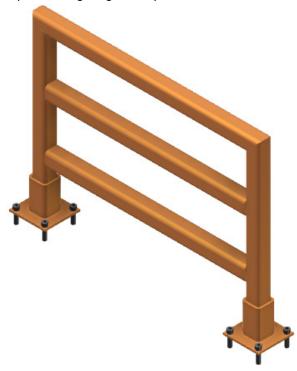

3. From the Manage tab, iLogic panel, click Add Rule.

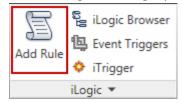

• The Rule Name dialog appears.

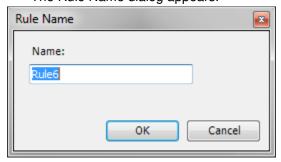

• Click OK

## Project 2 – iLogic Part 1

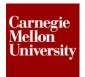

- 4. Add RailHeight to the design space.
  - 1 On the **Model** tab, click **User Parameters**
  - 2 On the Parameters tab double-click RailHeight

RailHeight is now added to the design space.

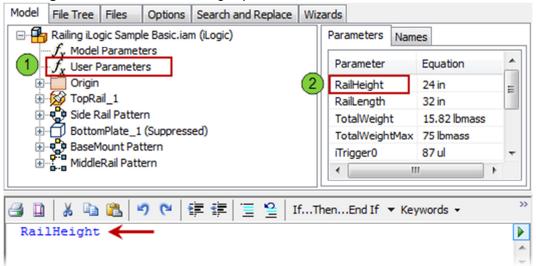

5. Repeat the previous step for **RailLength** and **TotalWeight**. Place each parameter on its own line.

## Project 2 – iLogic Part 1

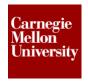

NOTE: The following two (2) steps highlight the text editing features with the Edit Rule dialog box.

- 6. Highlight all the parameter names in the design space
  - Click the Increase Indent button

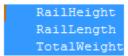

RailHeight RailLength TotalWeight

- 7. With Lines still highlighted
  - Click the Comment out the selected lines button

```
'RailHeight
'RailLength
'TotalWeight
```

Click the Uncomment the selected lines button

RailHeight RailLength TotalWeight

**NOTE**: A commented out line will have no effect on the results of the rule. It is best practice to place comments in each rule to identify what it does in layman's terms.

## Project 2 – iLogic Part 1

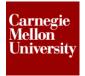

- 8. Capture Current State of TopRail\_1
  - Right-click on TopRail\_1 and select Capture Current State

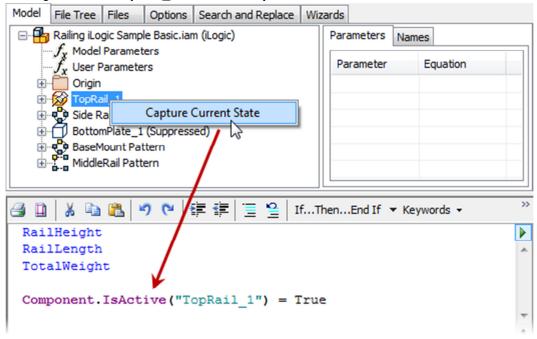

**Note: Capture Current State** adds all the elements that can be controlled by iLogic to the design space.

## Project 2 – iLogic Part 1

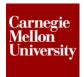

- 9. Add an UpdateWhenDone snippet
  - In the Snippets pane under System expand Document
  - Double-click UpdateWhenDone
  - The **UpdateWhenDone** snippet is now added to the design space.

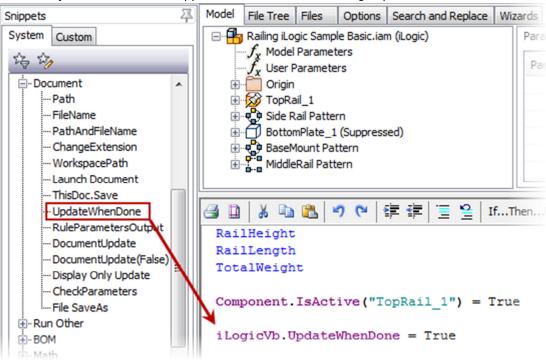

#### 10. Click Cancel.

- In the Edit Rule dialog box, click Cancel
- Click No when prompted to save the changes

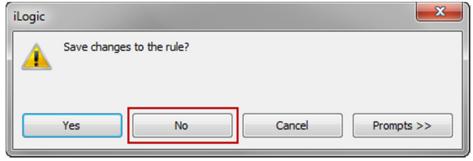

# Project 2 – iLogic Part 1

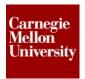

11. From the Manage tab, iLogic panel, click iLogic Browser.

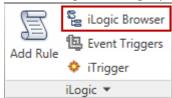

• The iLogic Browser is displayed

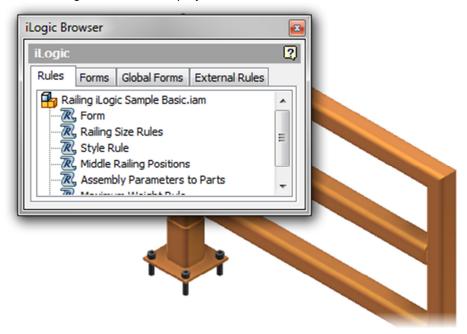

## Project 2 – iLogic Part 1

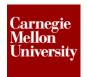

• Drag the iLogic Browser under the Model Browser and release to dock it.

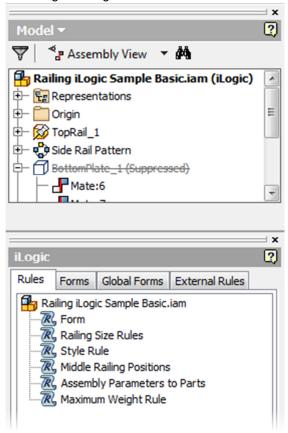

12. Right-click on the Form rule and select Run Rule

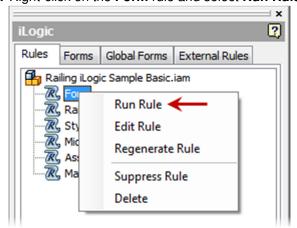

## Project 2 - iLogic Part 1

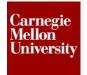

- 13. Make changes to the form
  - Change the Paint Color to Red
  - Change the Bottom Rail Style to Plate
  - Click OK

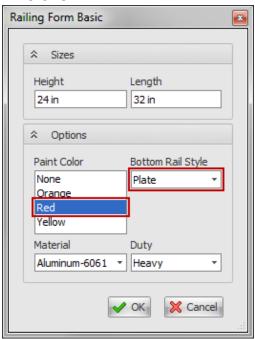

**14.** Note the changes to the model.

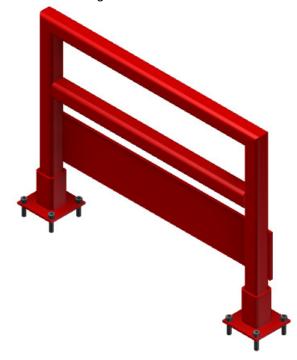

15. Close the file. Do NOT save.

## Project 2 - iLogic Part 1

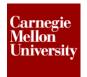

### 1.4 Project: Part Environment

- 1. Using the iLogic Projects.ipj
- 2. Open Air-Box-2.ipt.

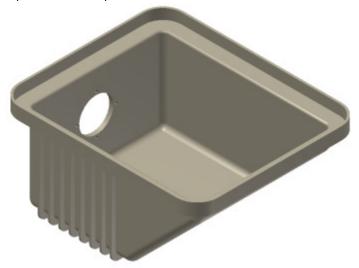

3. From the Manage tab, iLogic panel, click Add Rule.

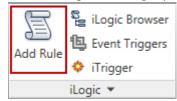

• The Rule Name dialog appears.

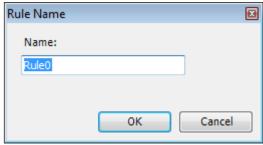

• Click OK

## Project 2 – iLogic Part 1

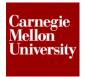

- 4. Capture Current State of Extrusion\_1
  - Right-click on Extrusion \_1 and select Capture Current State

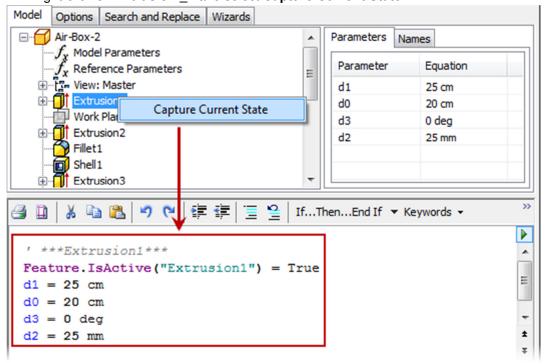

- 5. Click OK.
  - In the Edit Rule dialog box, click OK
- 6. Edit Sketch1.
  - In the model browser right-click on Sketch1 under Extrusion1 select Edit Sketch

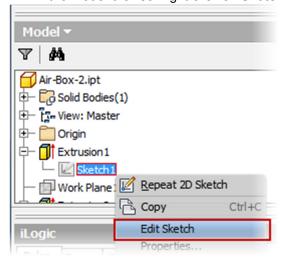

## Project 2 – iLogic Part 1

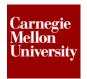

- 7. Rename the 200 dimension to Width
  - Right-click on the 200 dimension and select Dimension Properties
  - In the Name file of the Dimension Properties dialog box type Width

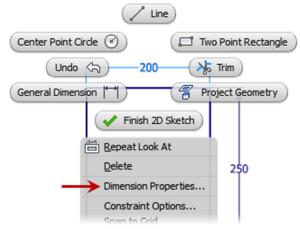

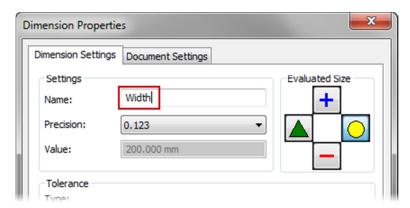

- 8. Rename the 250 dimension to Depth
  - Right-click on the 250 dimension and select Dimension Properties
  - In the Name file of the Dimension Properties dialog box type Depth

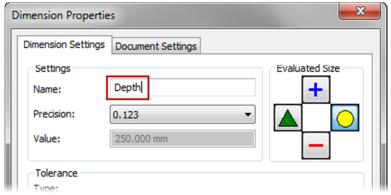

## Project 2 – iLogic Part 1

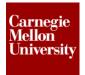

- 9. Rename Rule0 to SizeRule
  - Slowly click twice on Rule0
  - Type SizeRule

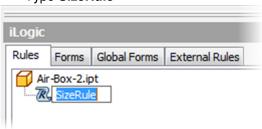

- 10. Edit SizeRule
  - Right-click on SizeRule and select Edit Rule

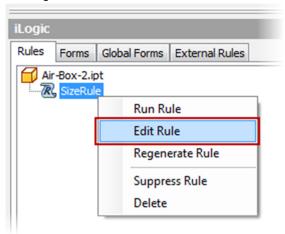

11. Note that the update parameter names are reflected in the design space

```
" ***Extrusion1***
Feature.IsActive("Extrusion1") = True
Depth = 25 cm
Width = 20 cm
d3 = 0 deg
d2 = 25 mm
```

- 12. Click Cancel.
- 13. Close the file. Do NOT save.